## *VADEMECUM PER ADOZIONE LIBRI DI TESTO 2022/2023*

## **Creazione adozioni da parte del docente della disciplina**

Le adozioni dei libri di testo dovranno essere gestite **sempre nell'anno futuro.** Il docente della disciplina dovrà cliccare **in alto a destra** nella barra orizzontale dove è indicato l'anno scolastico di riferimento e selezionare l'anno scolastico successivo.

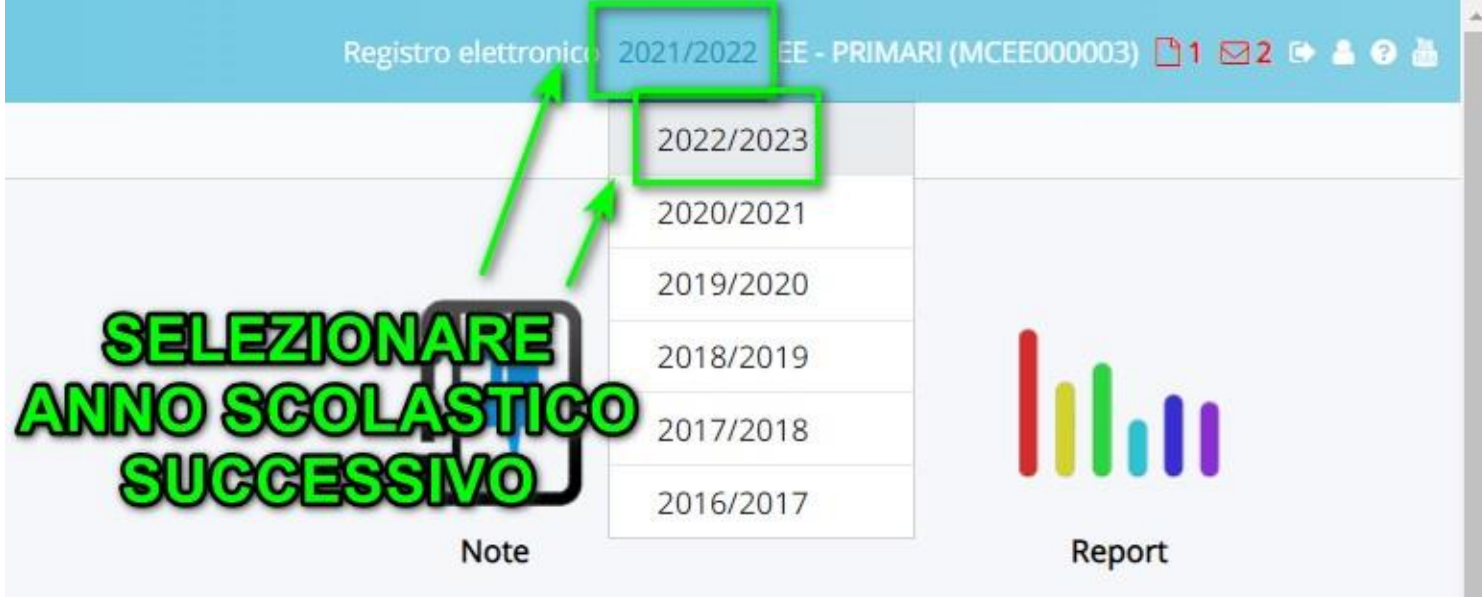

Una volta entrato nell'anno scolastico successivo, selezionare la classe (del futuro anno) e materia di lavoro.

Per poter accedere alla sezione dei libri di testo si potrà cliccare sull'icona "Libri" o direttamente nel menù laterale sull'omonima voce.

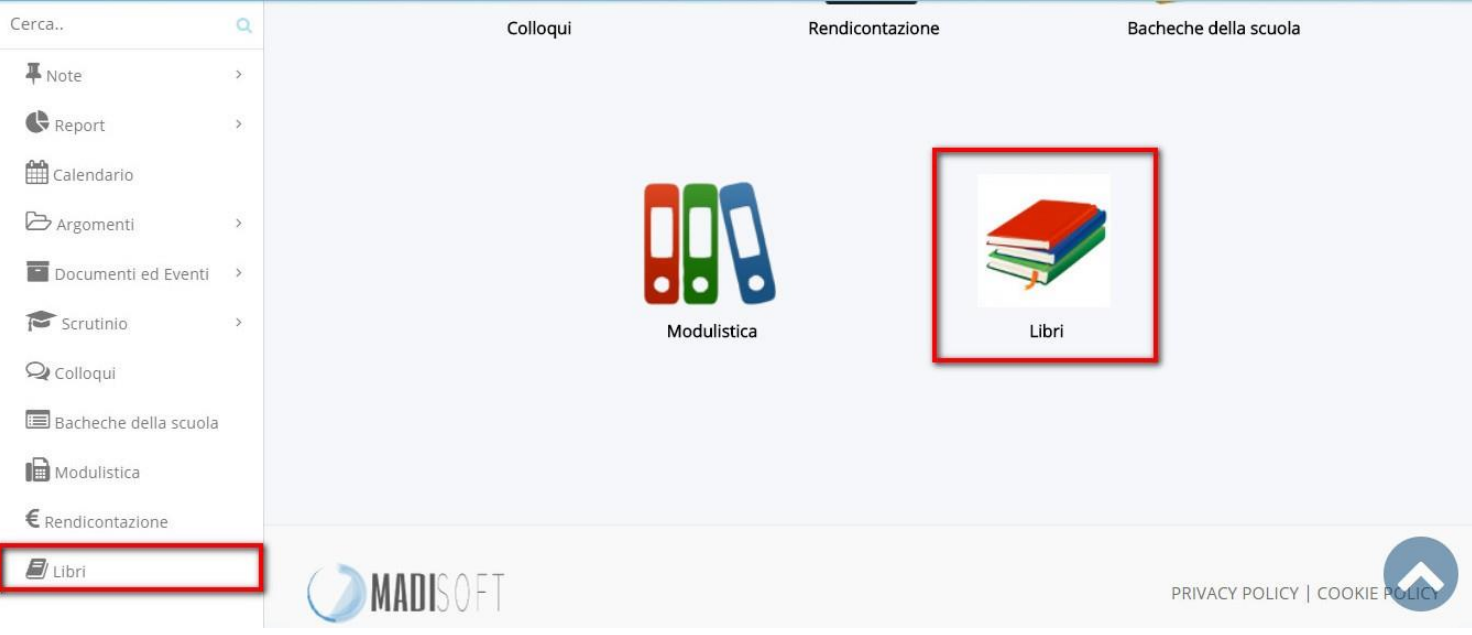

Nella schermata successiva selezionare la specializzazione presente (ad. es.: 1A 28 ORE SETTIMANALI)

Per inserire una nuova adozione premere sul pulsante

+ Crea nuovo

ATTENZIONE: sei nell'anno scolastico 2022/2023

Adozioni libri per anno scolastico 2022/2023 per 2A 24 ORE SETTIMANALI

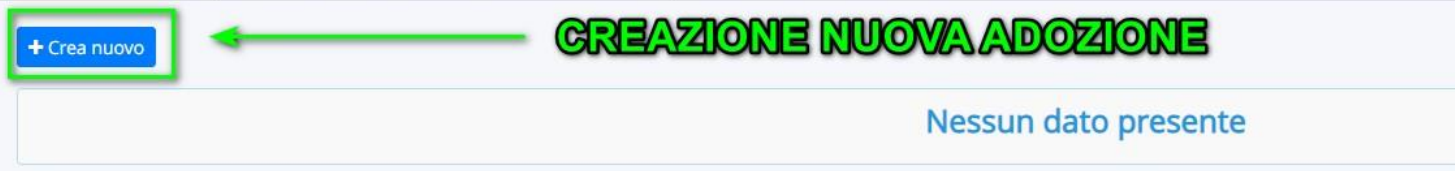

Nella prima schermata METTERE IL FLAG su " È un libro AIE?" e cliccare sul pulsante"Salva e procedi".

Per poter ricercare un libro nel catalogo AIE, occorre cliccare sul pulsante di ricerca presente sotto al campo "Libro AIE".

Nella schermata successiva si potrà sfogliare il catalogo AIE con la possibilità di utilizzare i vari filtri presenti, ad esempio scrivendo l'ISBN (1) o cercando per "Materia AIE" (2), poi cliccare sul pulsante verde "Ricerca" (3)

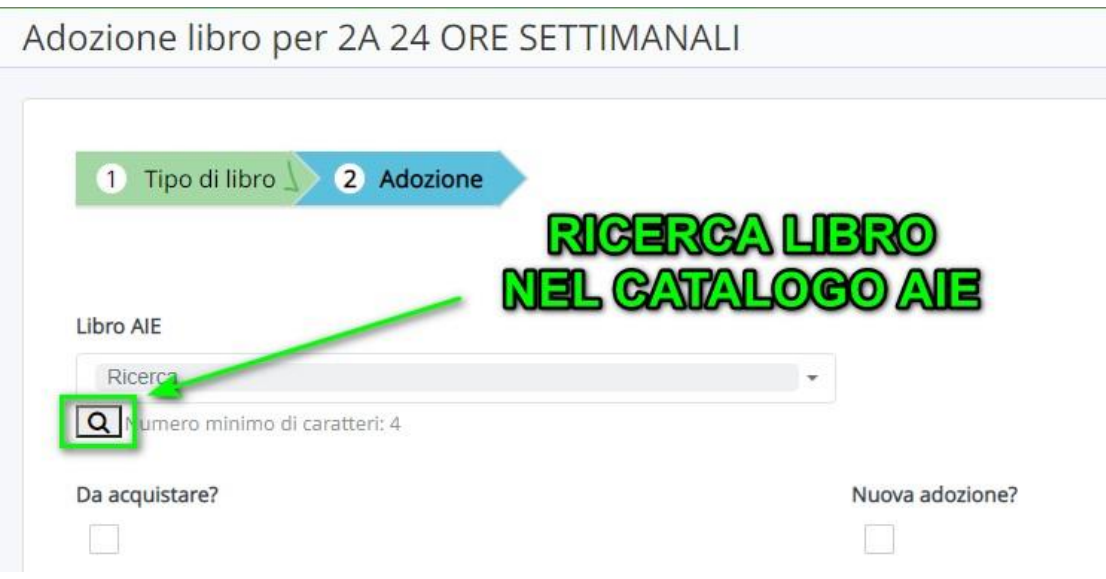

Verificare sempre nella colonna "Fuori cat. o Disp. lim.?" l'effettiva disponibilità del libro F -> FUORI CATALOGO D -> DISPONIBILITA' LIMITATA

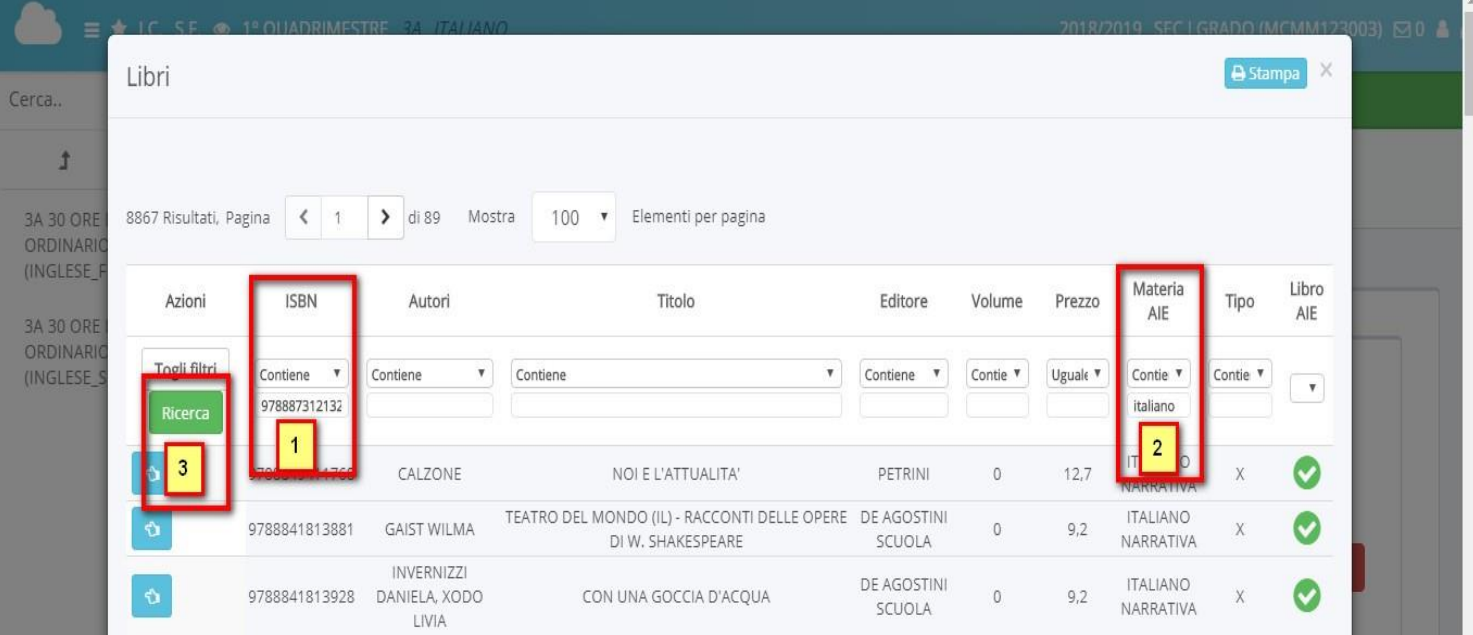

Una volta individuato il libro desiderato cliccare sul pulsante celeste "Inserisci".

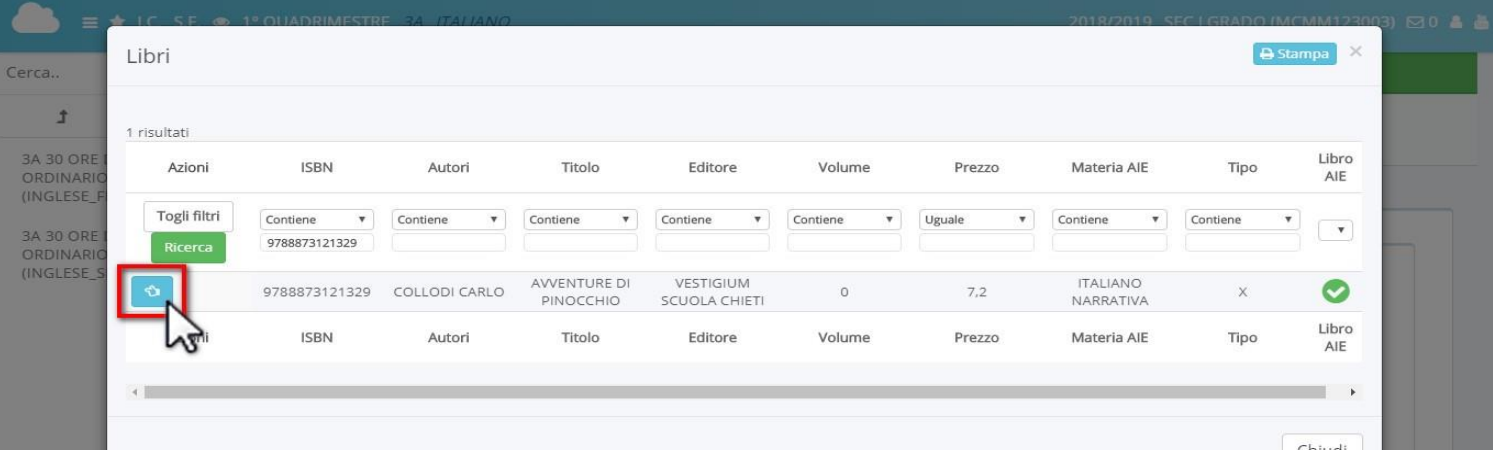

Come ultimo passaggio occorre inserire degli ulteriori dettagli al libro di testo, seguendo la tabella fornita.

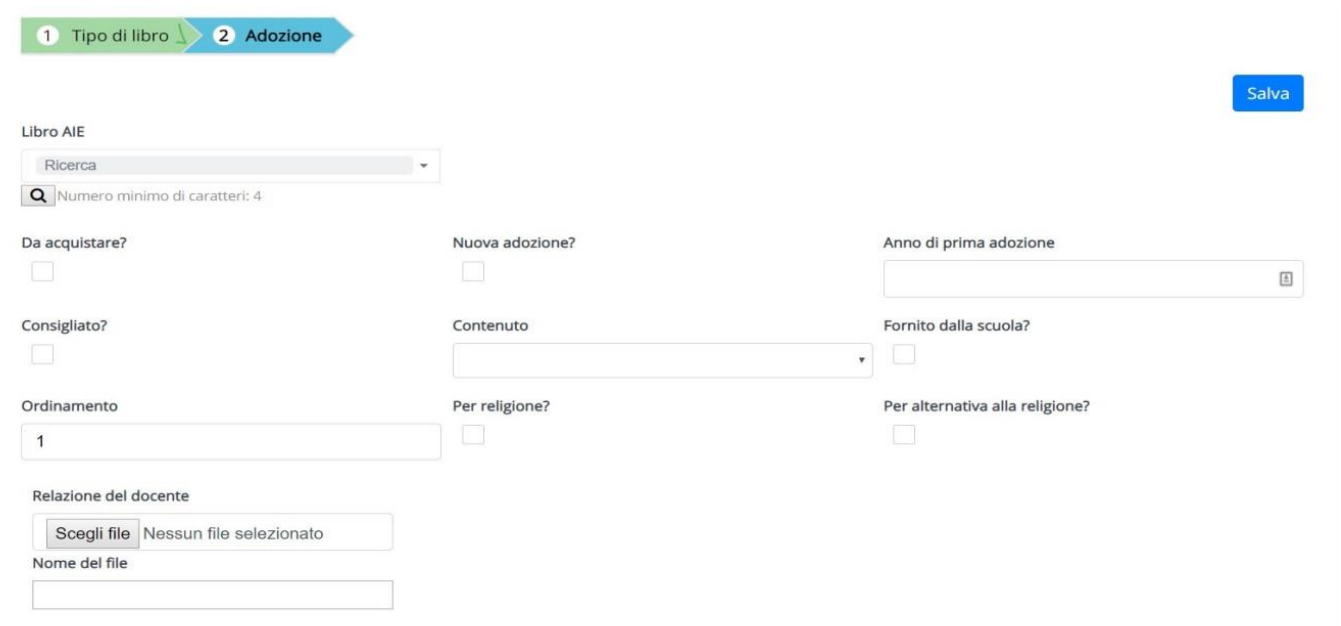

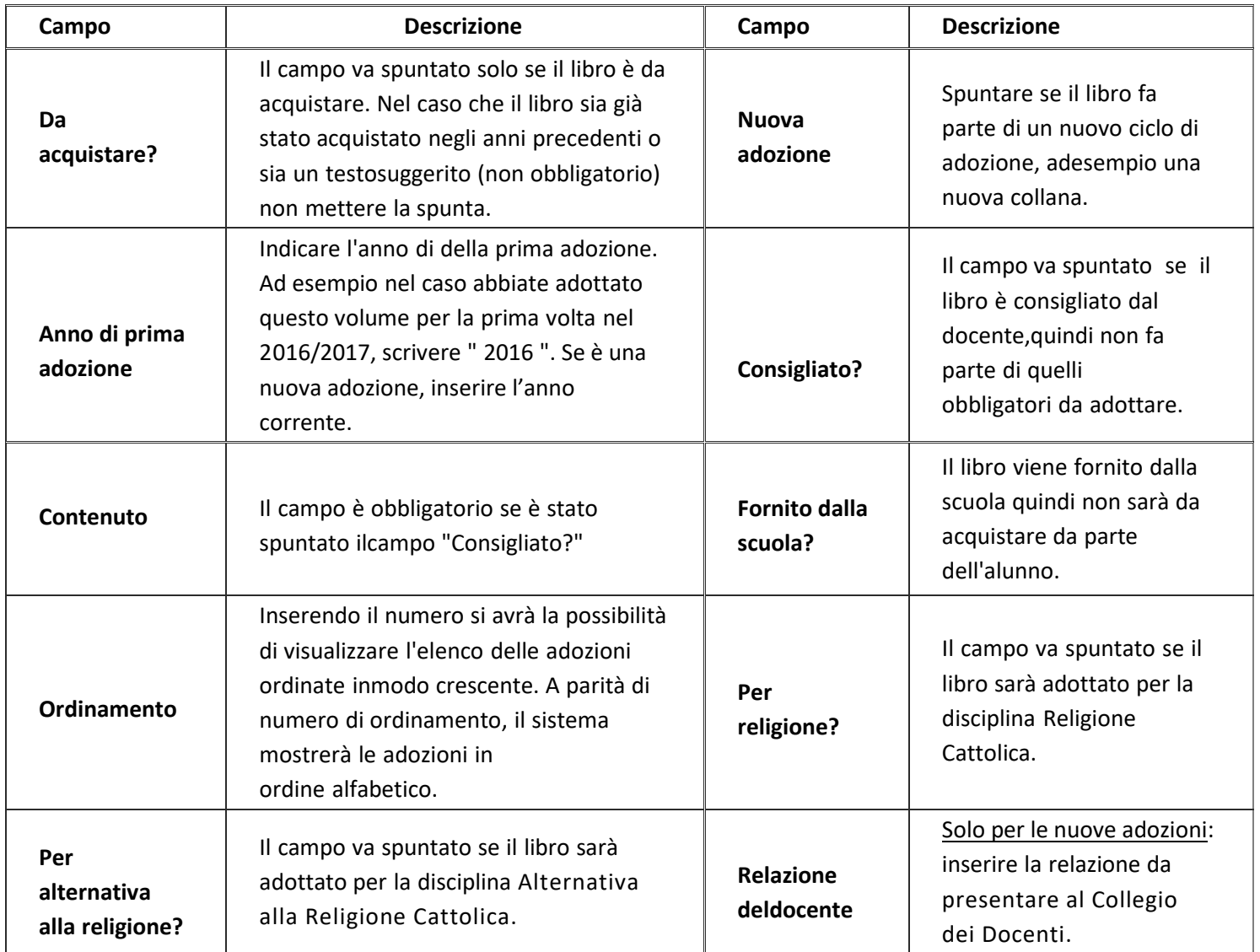

Una volta inserito il tutto cliccare sul pulsante **di Cologno di Salva** ed avrete terminato l'inserimento.

## **Approvare un libro di testo da coordinatore**

Per approvare un libro di testo da parte del coordinatore, occorre entrare nell'anno scolastico **FUTURO** di lavoro ed andare nella sezione "Libri".

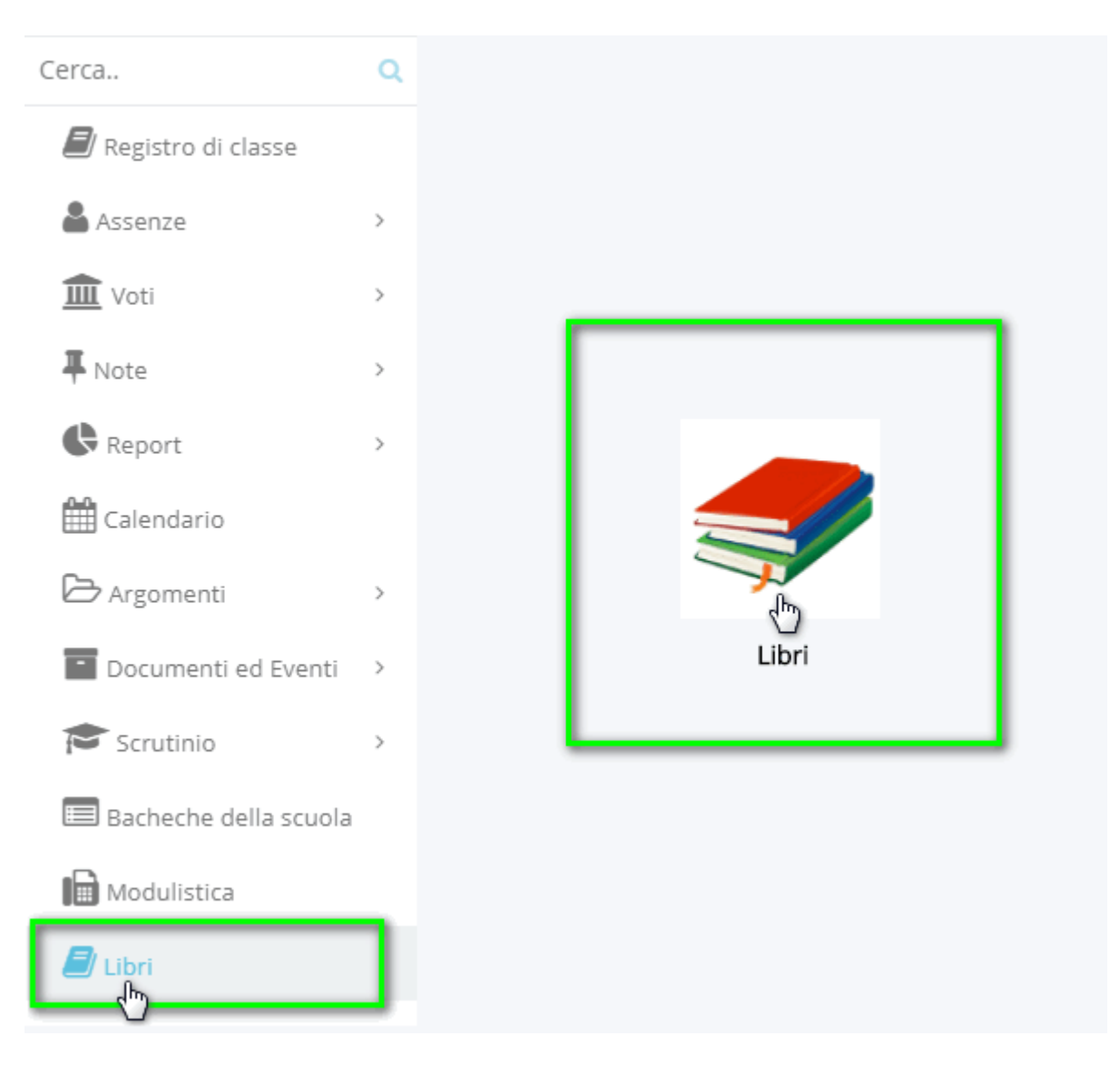

Nella schermata successiva, occorre selezionare una specializzazione specifica della classe dove sono stati inseritii libri da approvare.

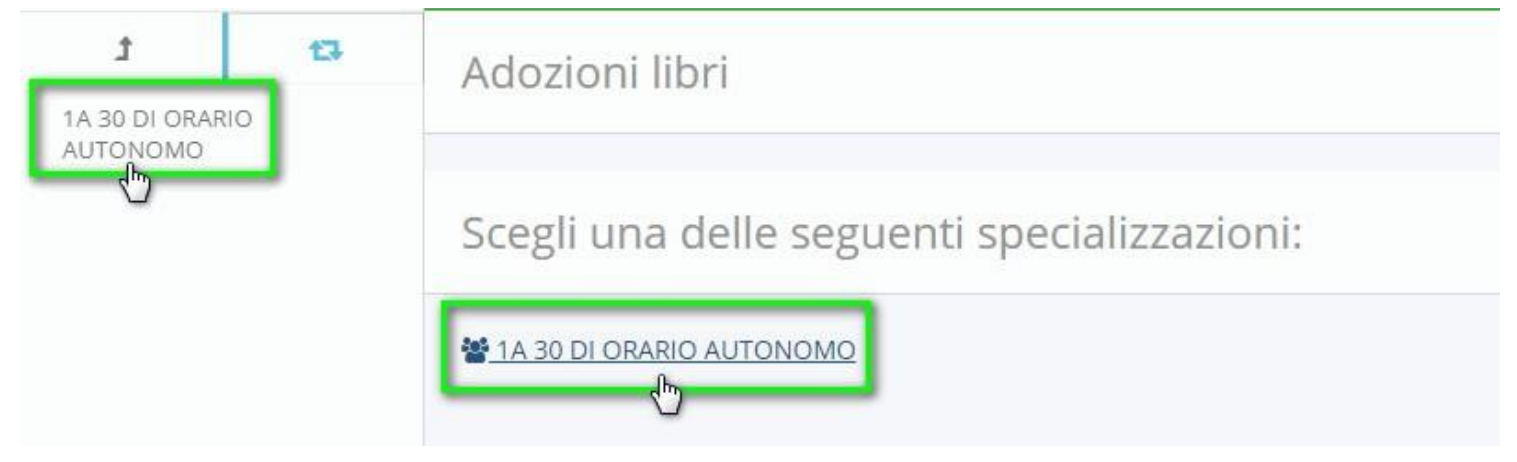

Una volta selezionata la specializzazione, potremmo selezionare i libri di testo in questione ed applicare l'azione di massa "Cambia stato a: APPROVATO".

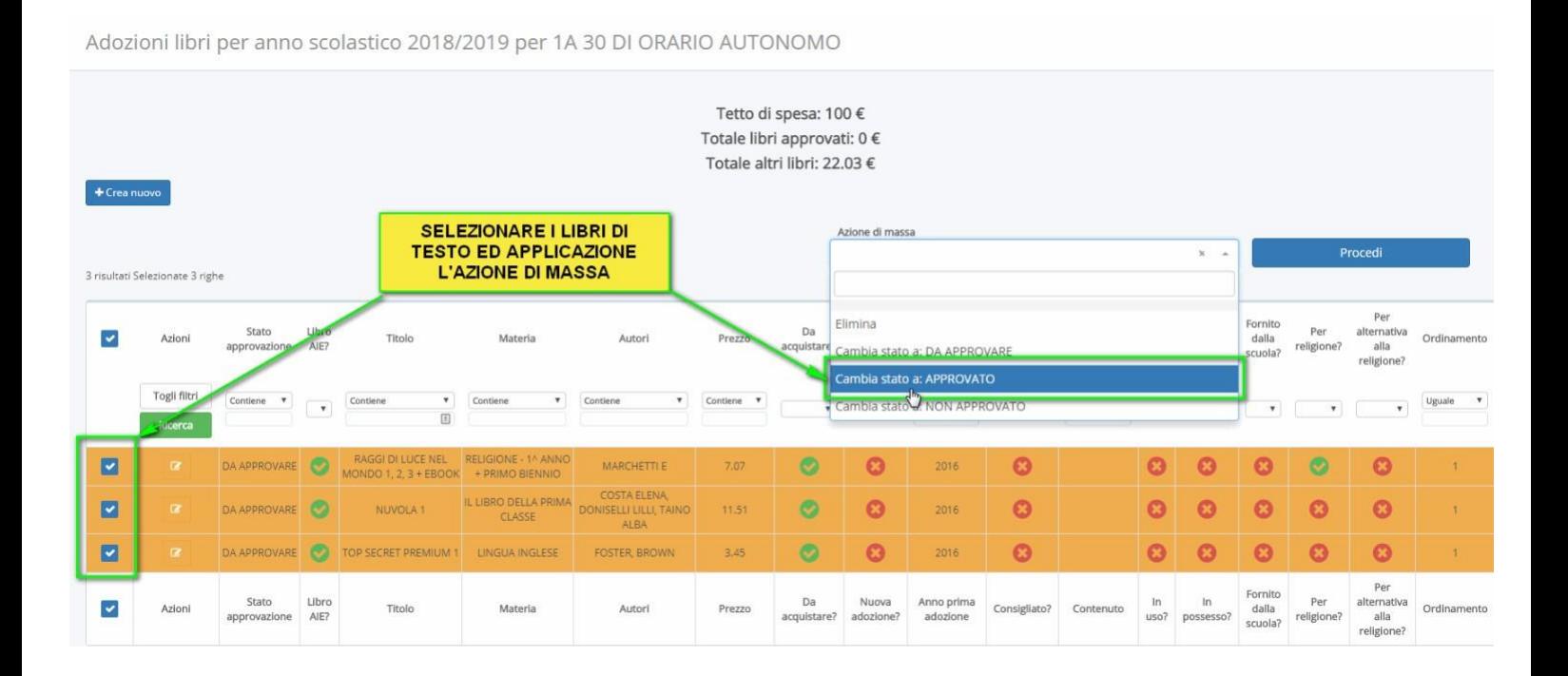

N.B. Un libro già approvato non potrà più essere modificato se non viene prima riportato allo stato "NONAPPROVATO", tale operazione di rimozione dell'approvazione può essere effettuate esclusivamente dalla segreteria o dal docente coordinatore, i docenti ordinari non hanno modo di sbloccare e modificare un libro già approvato.